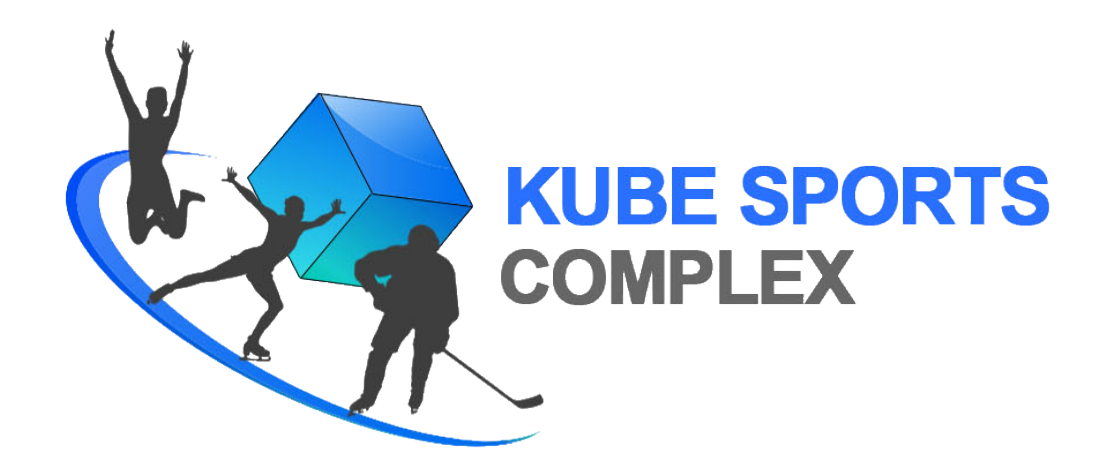

# **Kube Sports Self-Service Portal**

# User Guide

Before you can begin using our Self-Service Portal to sign up for Kube Sports activities, you will need to create an account. Everyone in a family is welcome to have their own personal Self-Service Portal account, but it is not necessary. One family member (e.g, parent) can create an account and use that account to sign other family members up for Kube Sports activities.

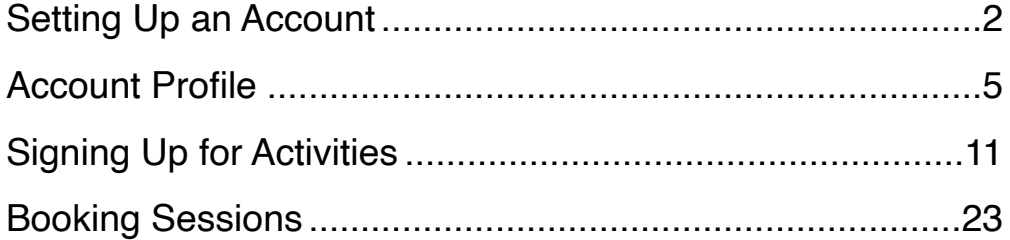

# <span id="page-1-0"></span>**Setting Up an Account**

To get started, go to [kubesports.com](http://kubesports.com) and click on **Self-Service** from the top navigation bar.

- *1* You will be asked to *Log In* (returning users) or *Register* (new users).
- *2* Fill out the registration form then click **Register**.

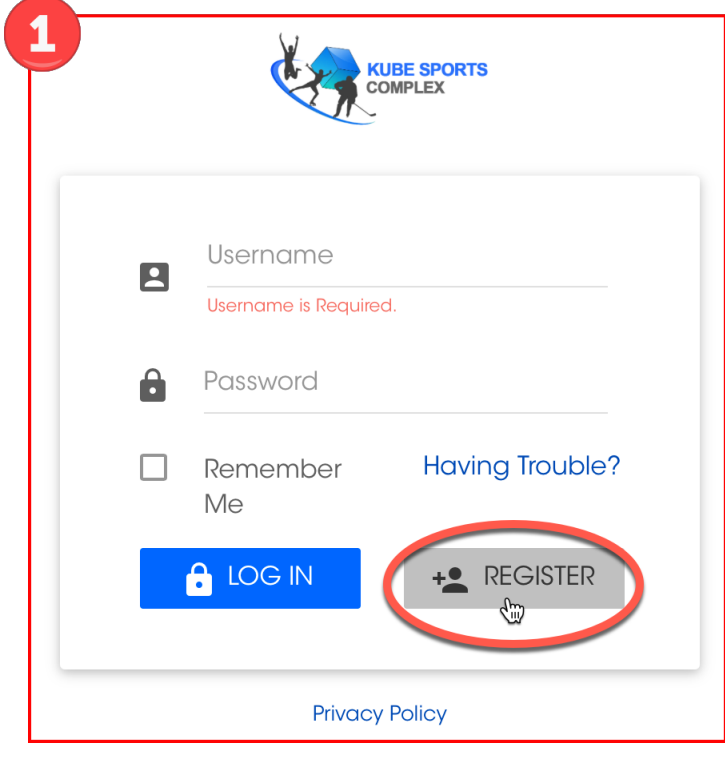

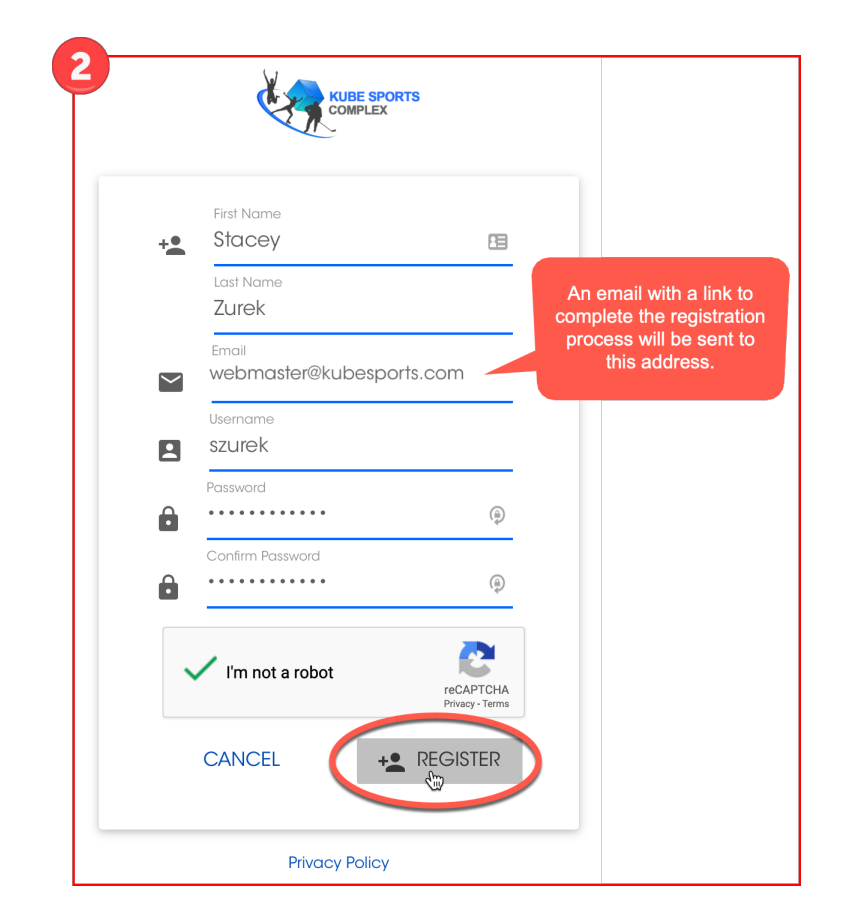

Check your email account for an email from Kube Sports Complex.

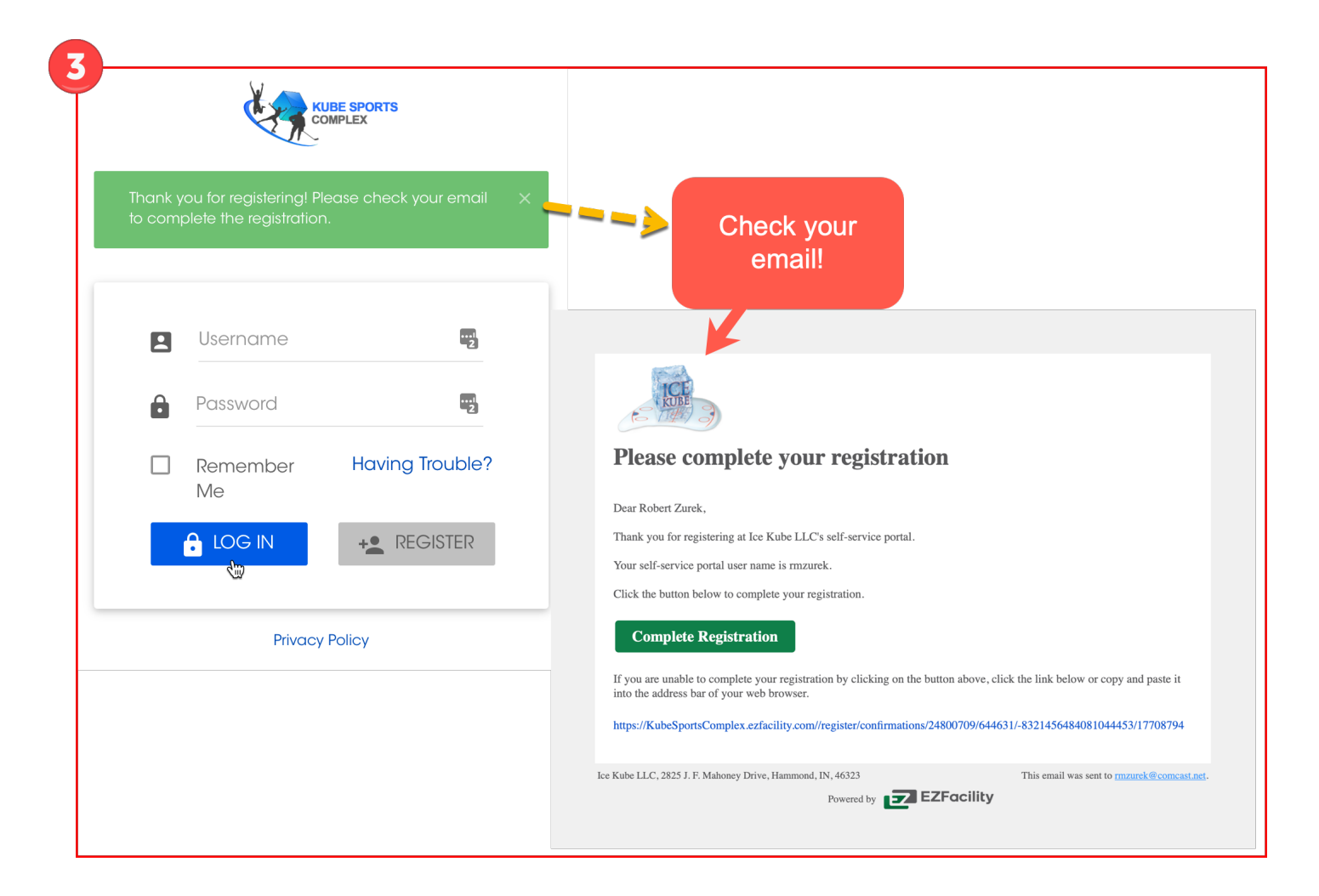

- Click the Complete Registration button in the email to finish the process.
- Enter your log in information.

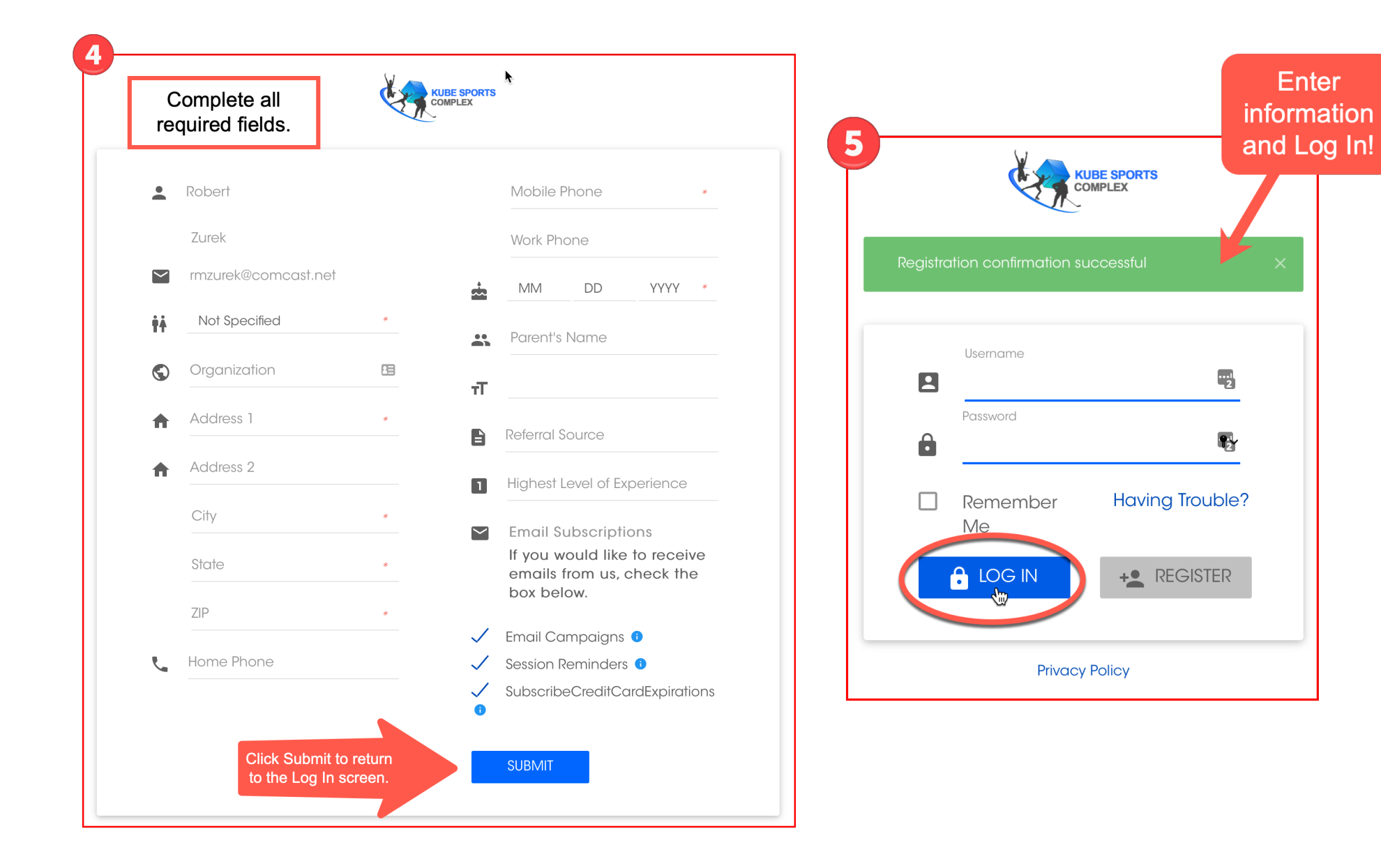

# <span id="page-4-0"></span>**Account Profile**

**About** — You can edit personal information and upload a photo by clicking on your name.

**Relationships** — You can set up other family members (e.g., children and spouse) by clicking on the Relationship tab. Other family members do not need a separate profile. This relationship must be set up in order to sign another family member up for participation in a Kube Sports Activity.

**Payment** — Payment information can be set up under the Payment section.

## Editing Your Profile

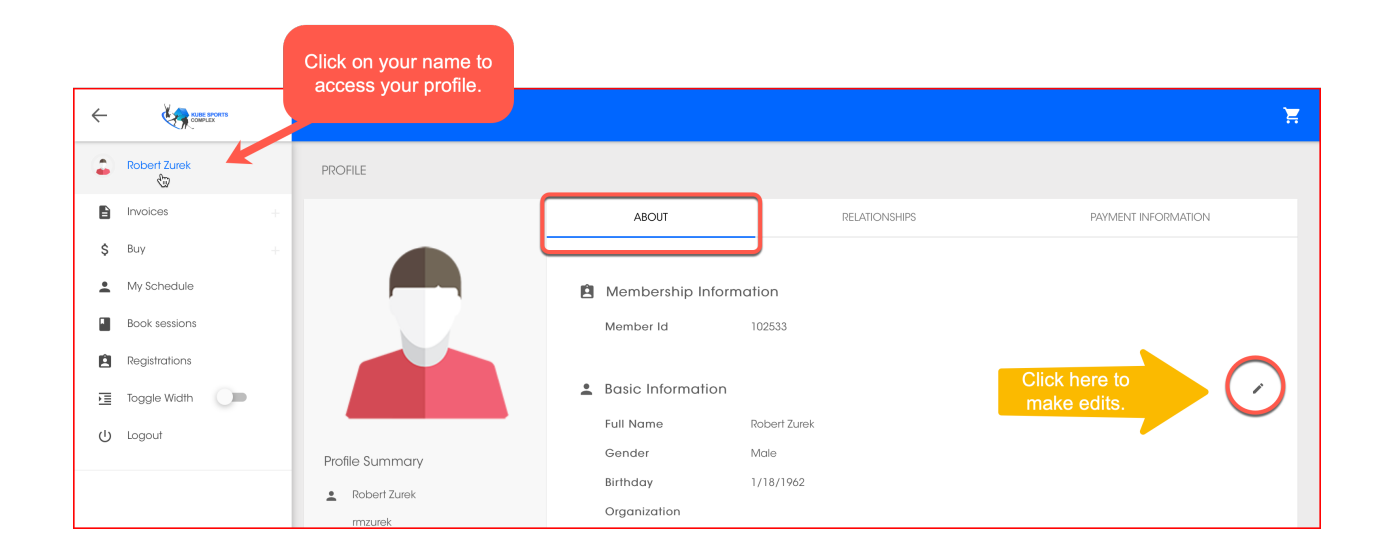

## Establishing Relationships

*1* Select the Relationship tab.

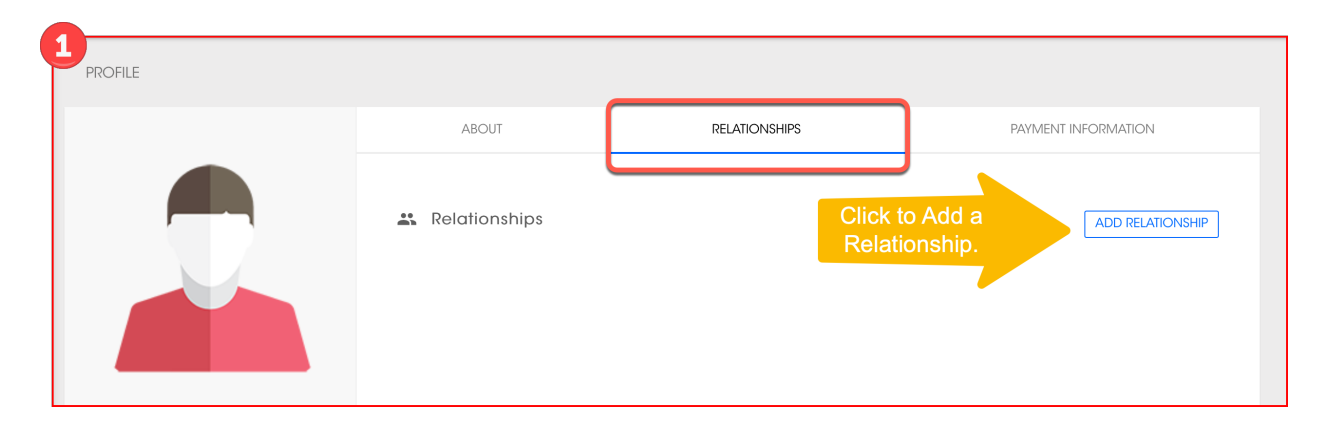

This relationship must be created in order to you to sign another family member up for participation in a Kube Sports Activity.

2 Select the relationship type from the options available.

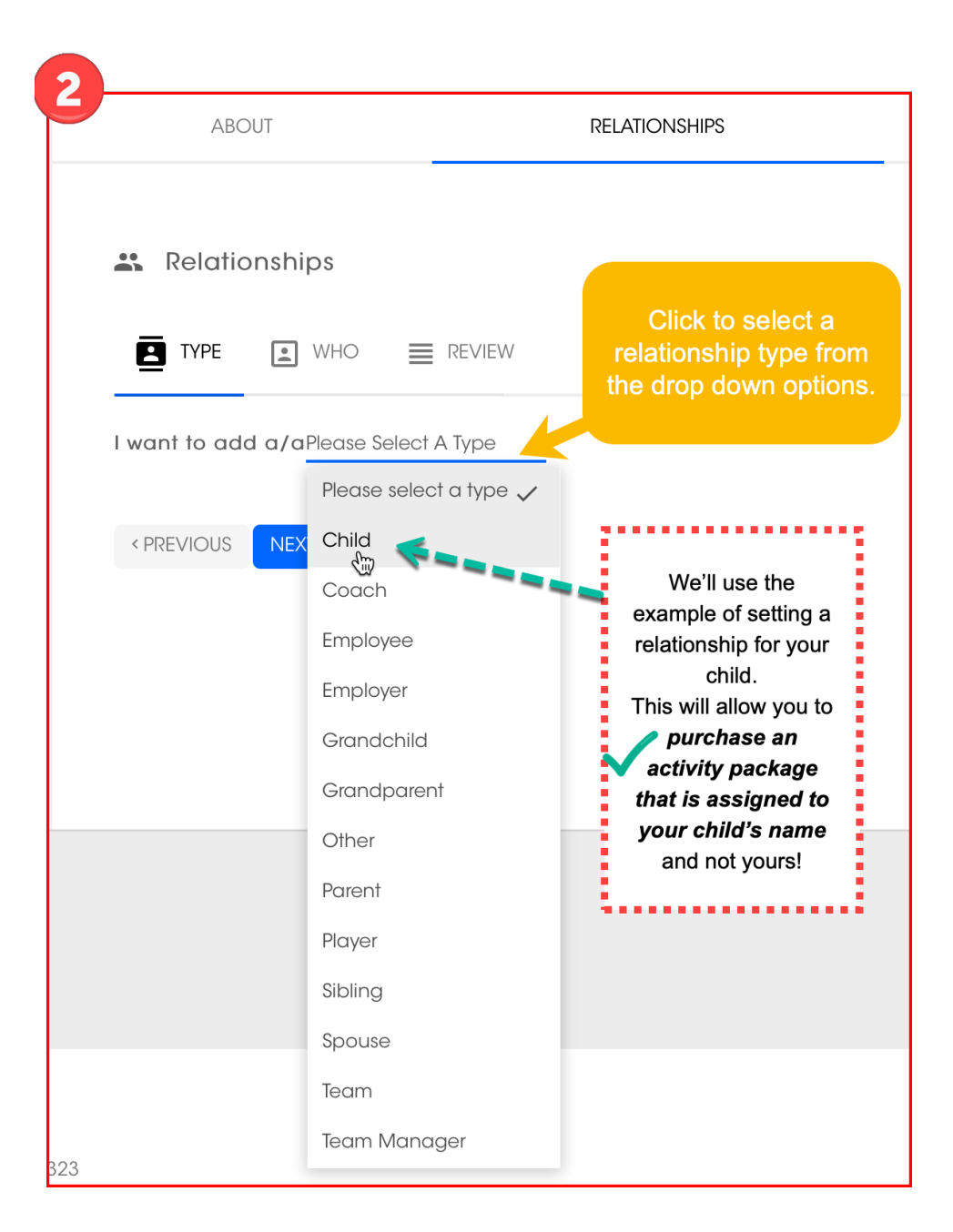

*3* Search for the person if they have signed a waiver with Kube Sports or add the person as a new client.

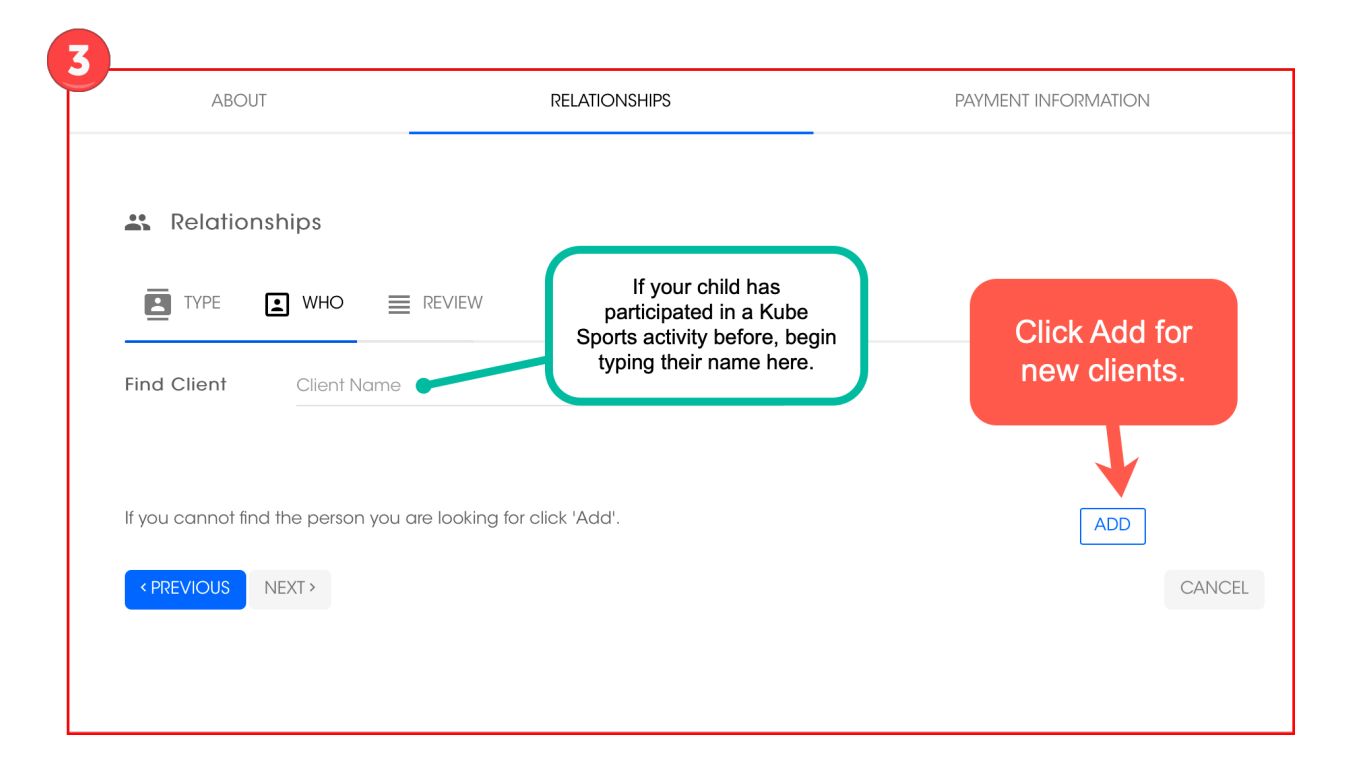

# Sign the Waiver

Anyone participating in Kube Sports activities must sign our waiver. An adult parent or guardian may sign a waiver on behalf of minor children. Please visit [kubesports.com](http://kubesports.com) and look for the Sign Our Waiver widget in the bottom right corner of the page.

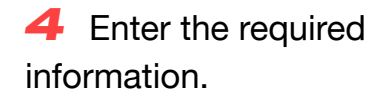

*5* Make sure the

relationship is correct!

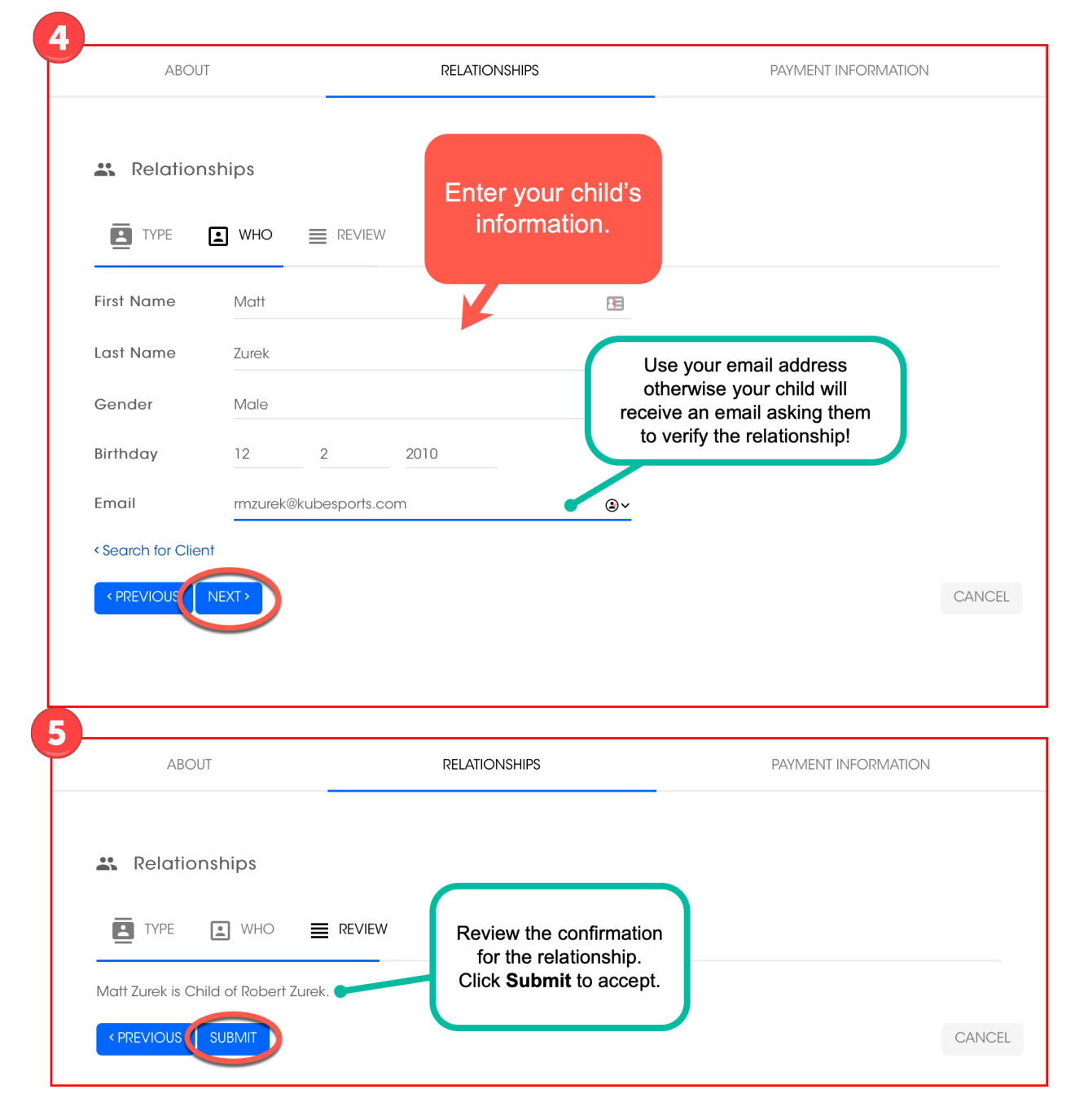

9

View the added relationship and add more, if desired. If you entered an email different from your own for the person you established a relationship with, make sure they *Accept* the relationship status.

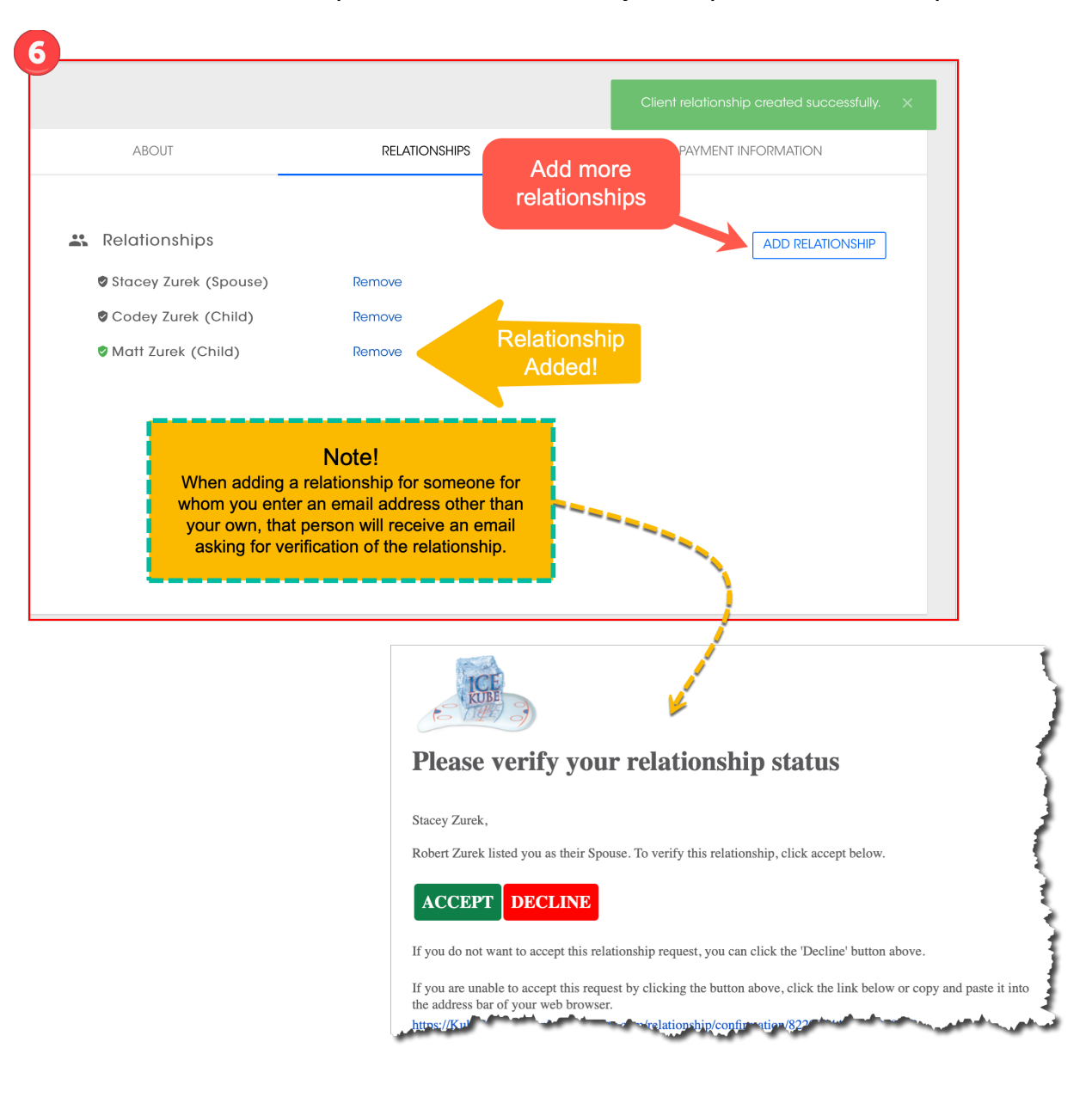

# <span id="page-10-0"></span>**Signing Up for Activities**

In the Self-Service Portal, you can sign up for all activities currently available. Activities are listed under **Buy Packages** or **Registration** in the left side menu.

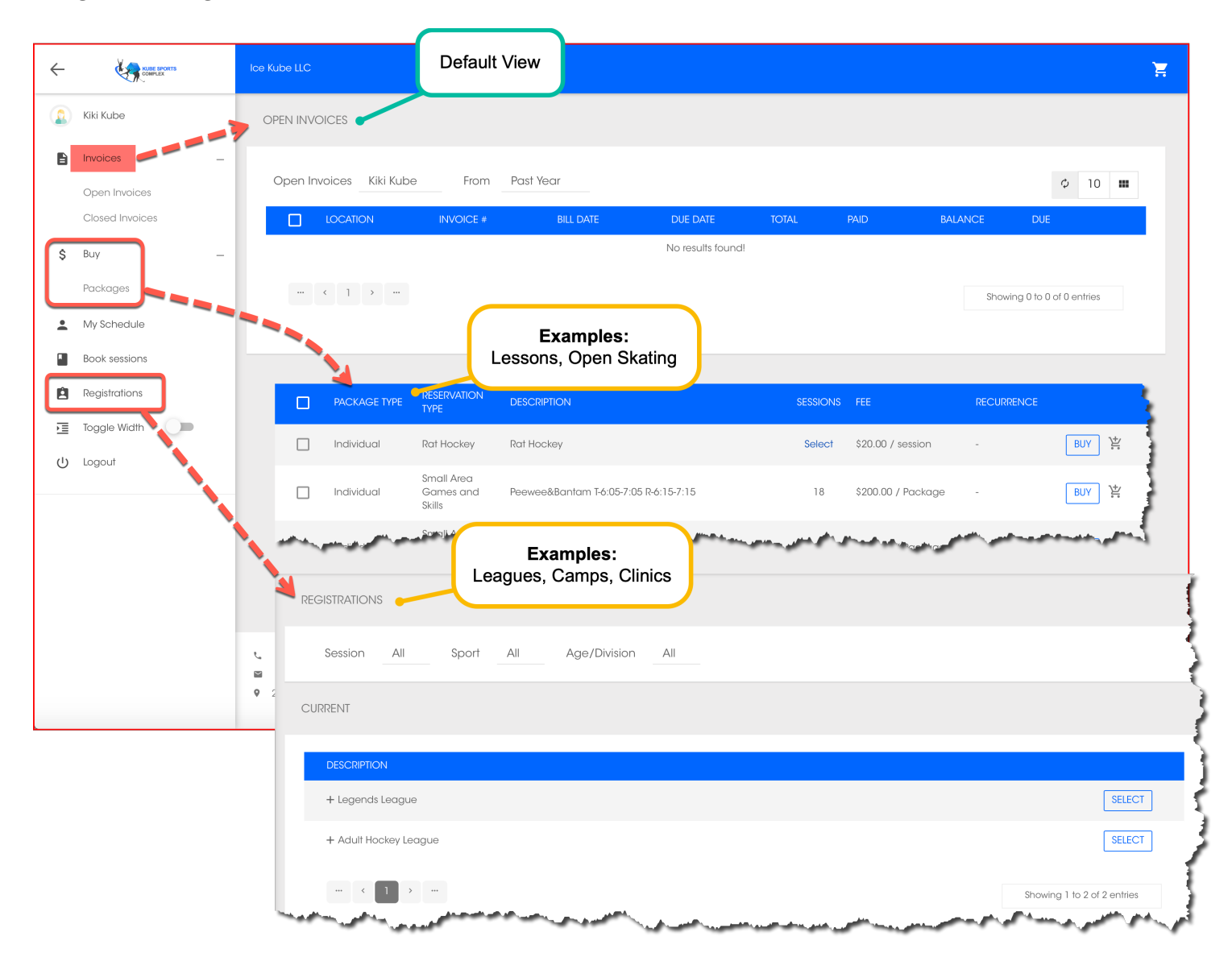

## **Buying a Package**

The Package feature allows you to purchase one or more "packages" at a time for yourself or someone on your relationship list. If you are planning to buy a package for two or more different people you will need to add package items to your shopping cart and then start the process again.

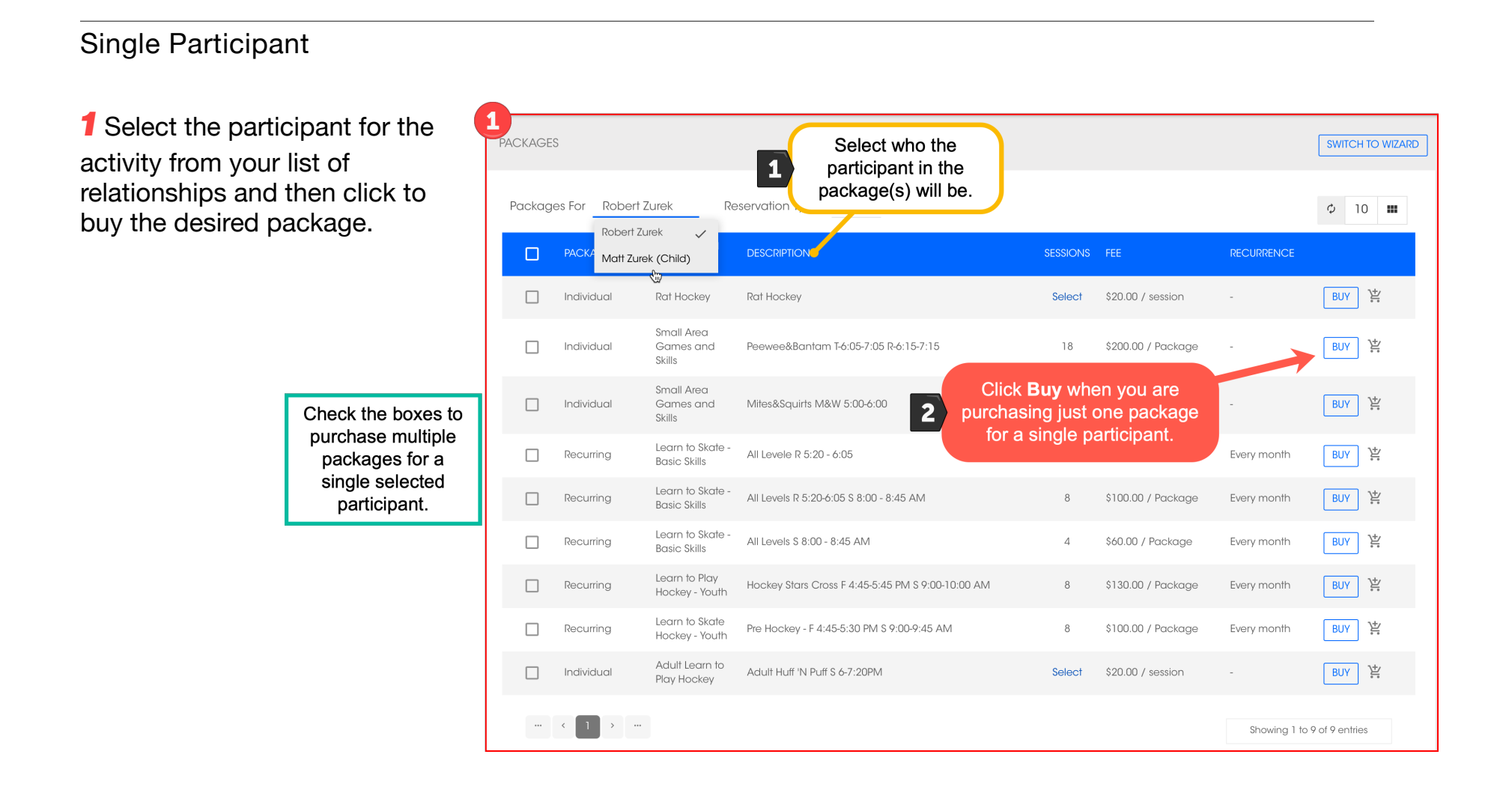

Complete the checkout. If you did not enter payment information previously the *Payment* tab in the **Profile**, then you can enter it now.

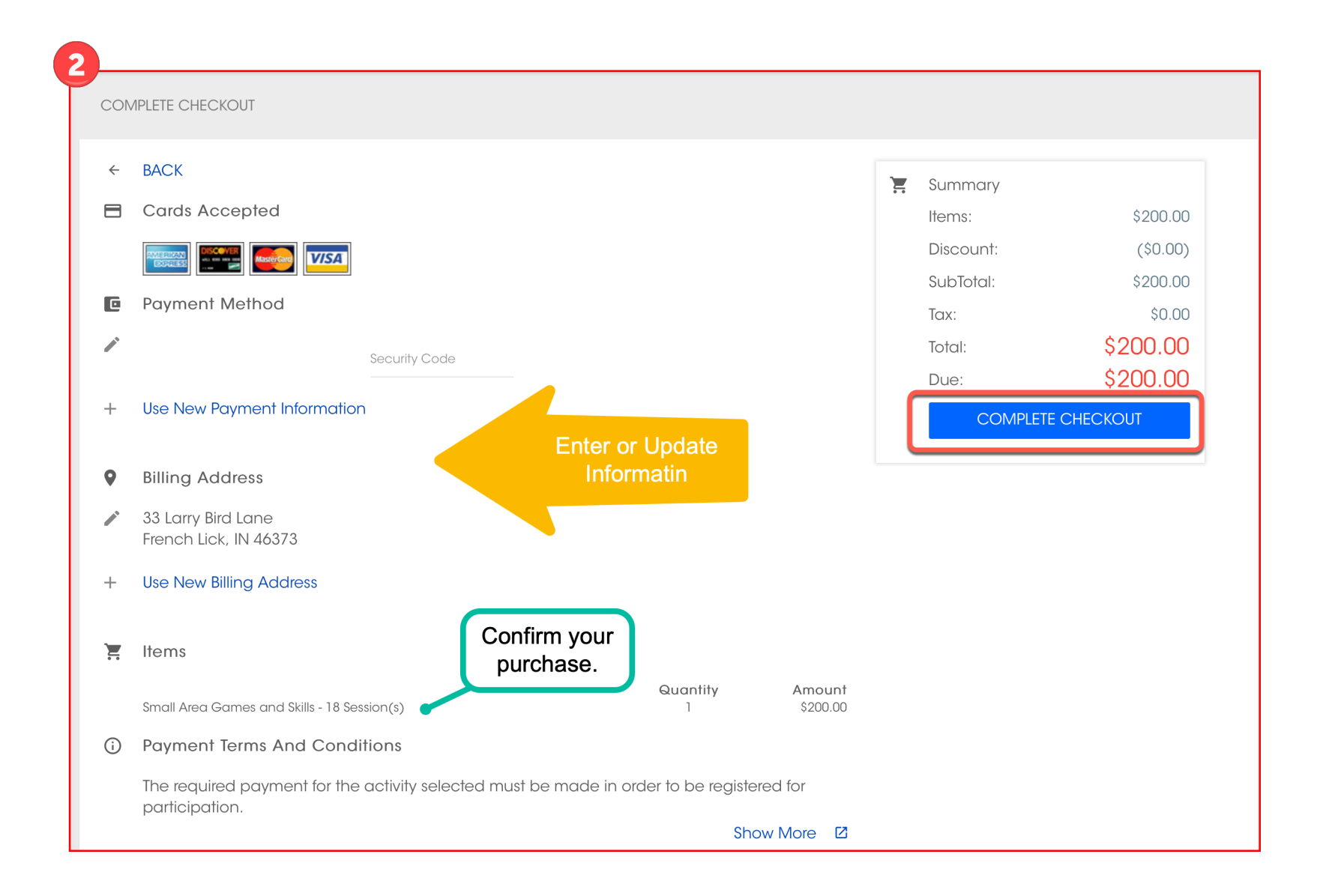

## Multiple Participants

In this scenario, packages are purchased for different related members on a client's account.

*1* Select a participant from your relationship list for whom you wish to purchase an activity.

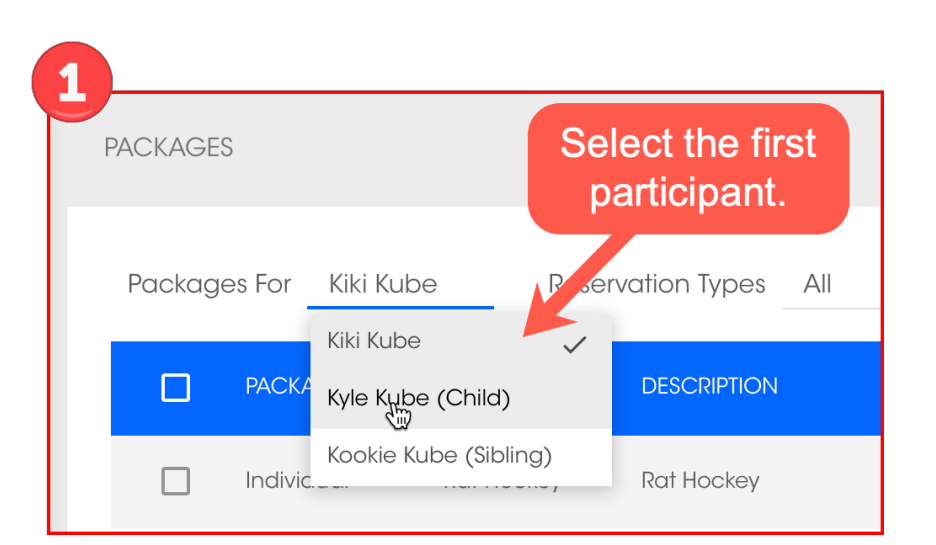

2 Click the box to select the package. Note that when signing up multiple participants, you do *not* click the Buy button. Once an item is checked, add it to the cart.

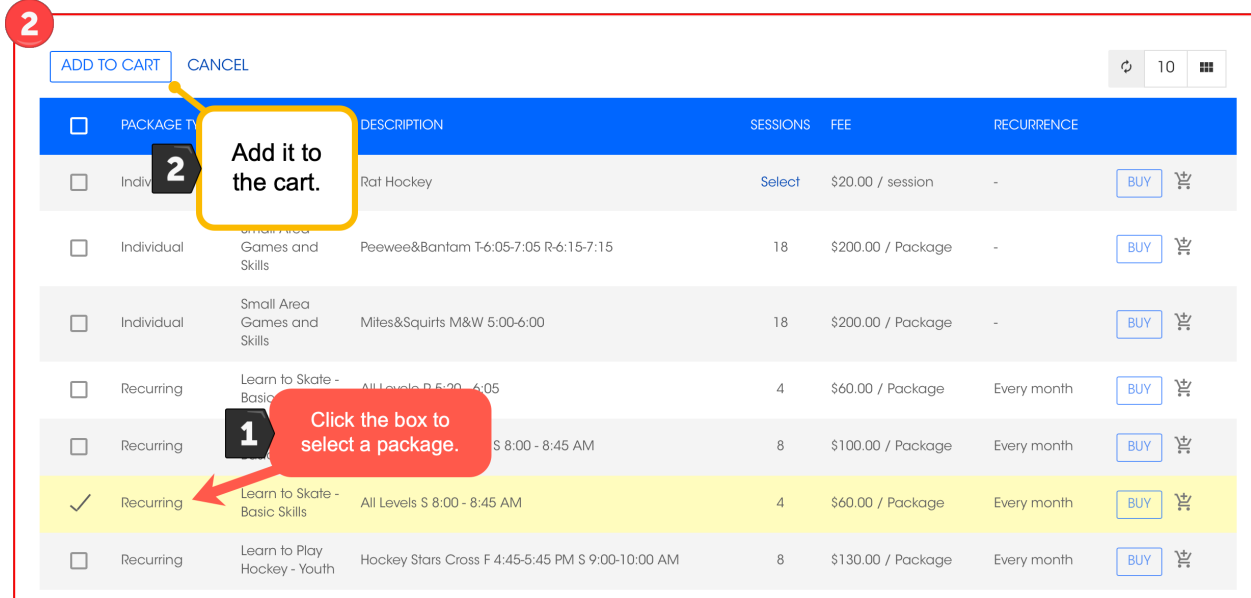

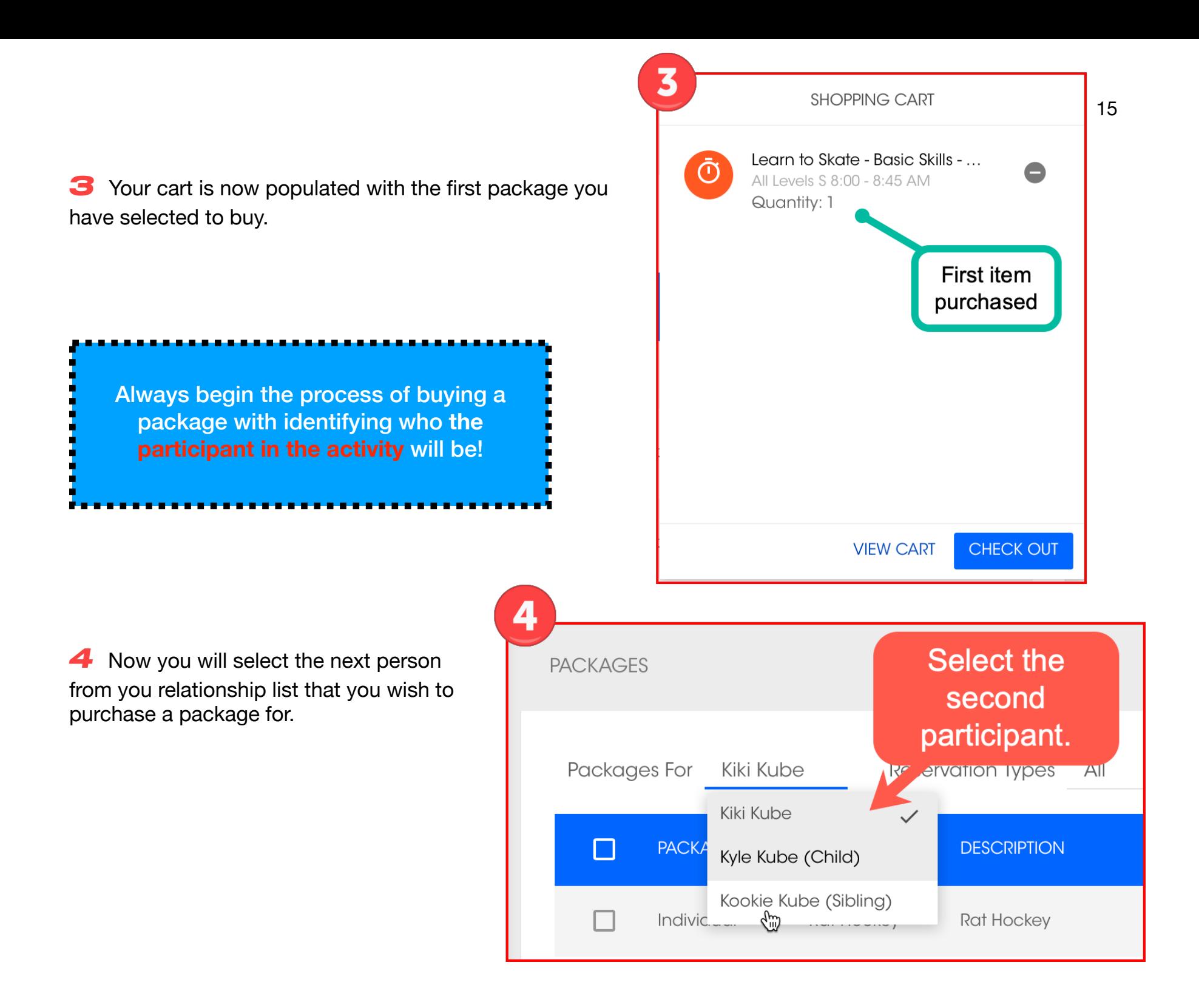

5 Select the package(s) and add it to the cart. Note that some activities will ask you to choose how many sessions you wish to purchase. A pop up window will prompt you to make the selection.

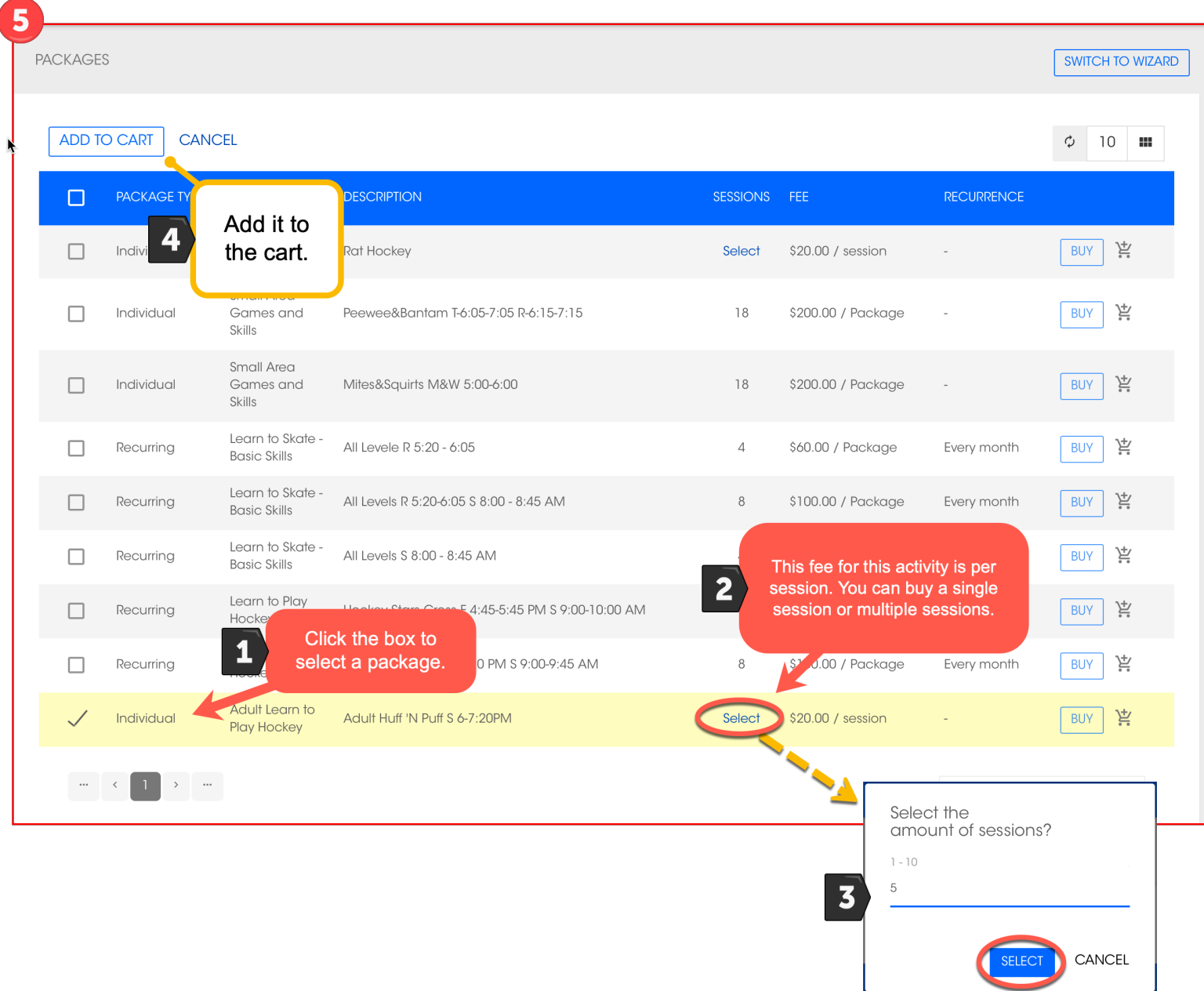

## Registering for an Activity

Activities, such as leagues and clinics, are usually located under **Registration**.

*1* Click on **Registrations** from the left-side menu of the Self-Service Portal. Browser the available programs and select an activity.

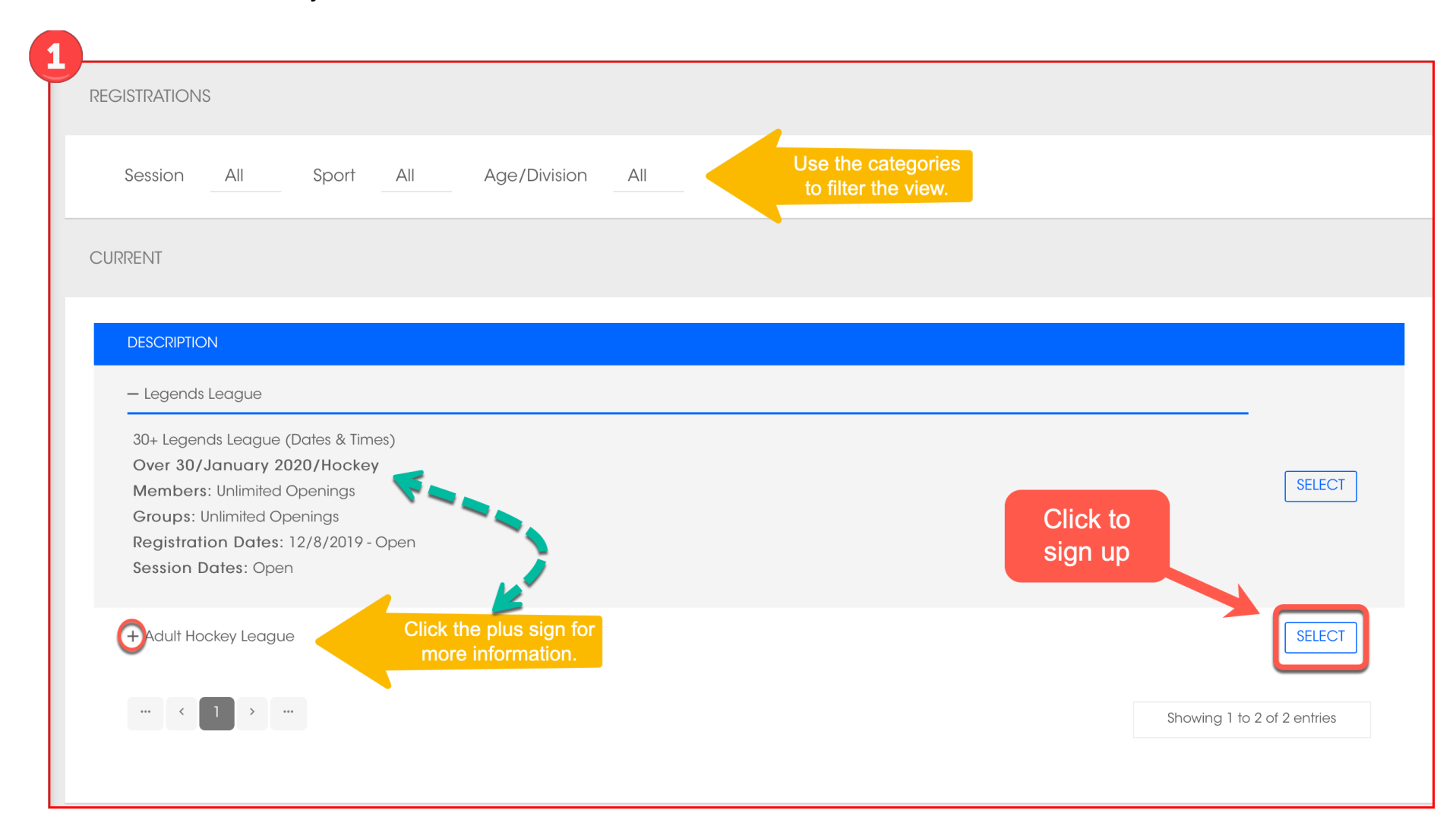

2 Select a participant from your relationship list for whom you wish to purchase an activity.

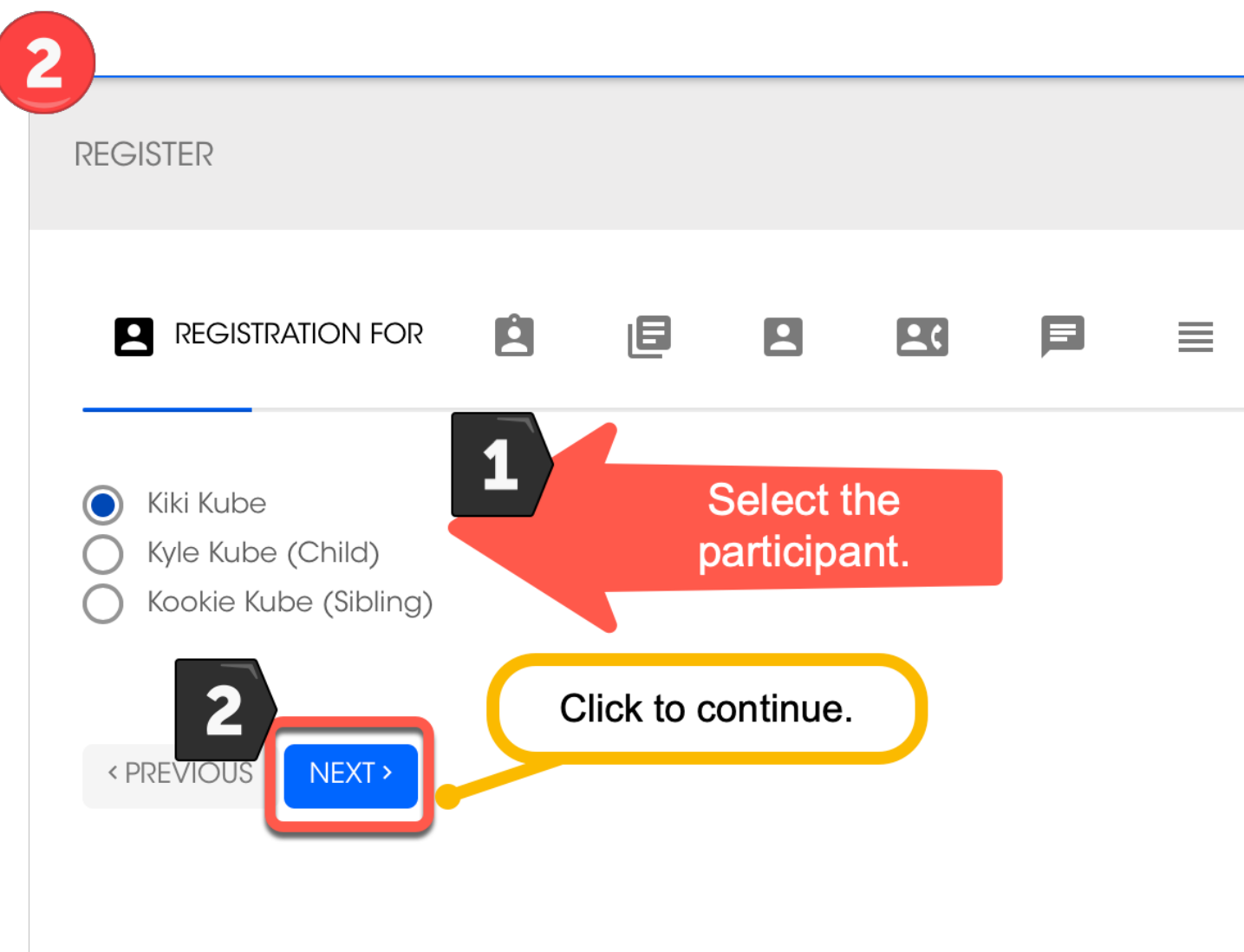

#### Choose the appropriate registration and fee options.

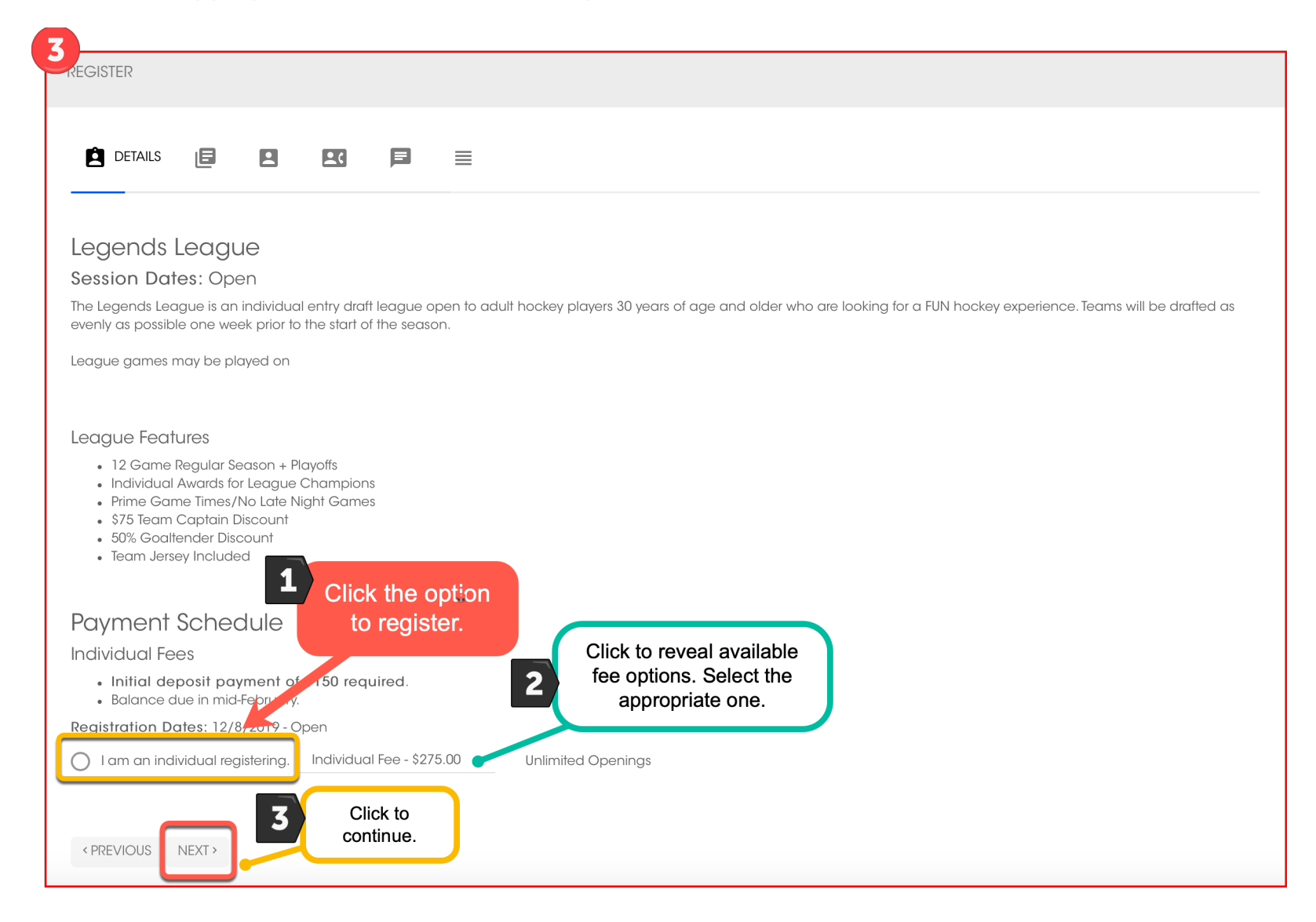

Read and accept the registration agreement.

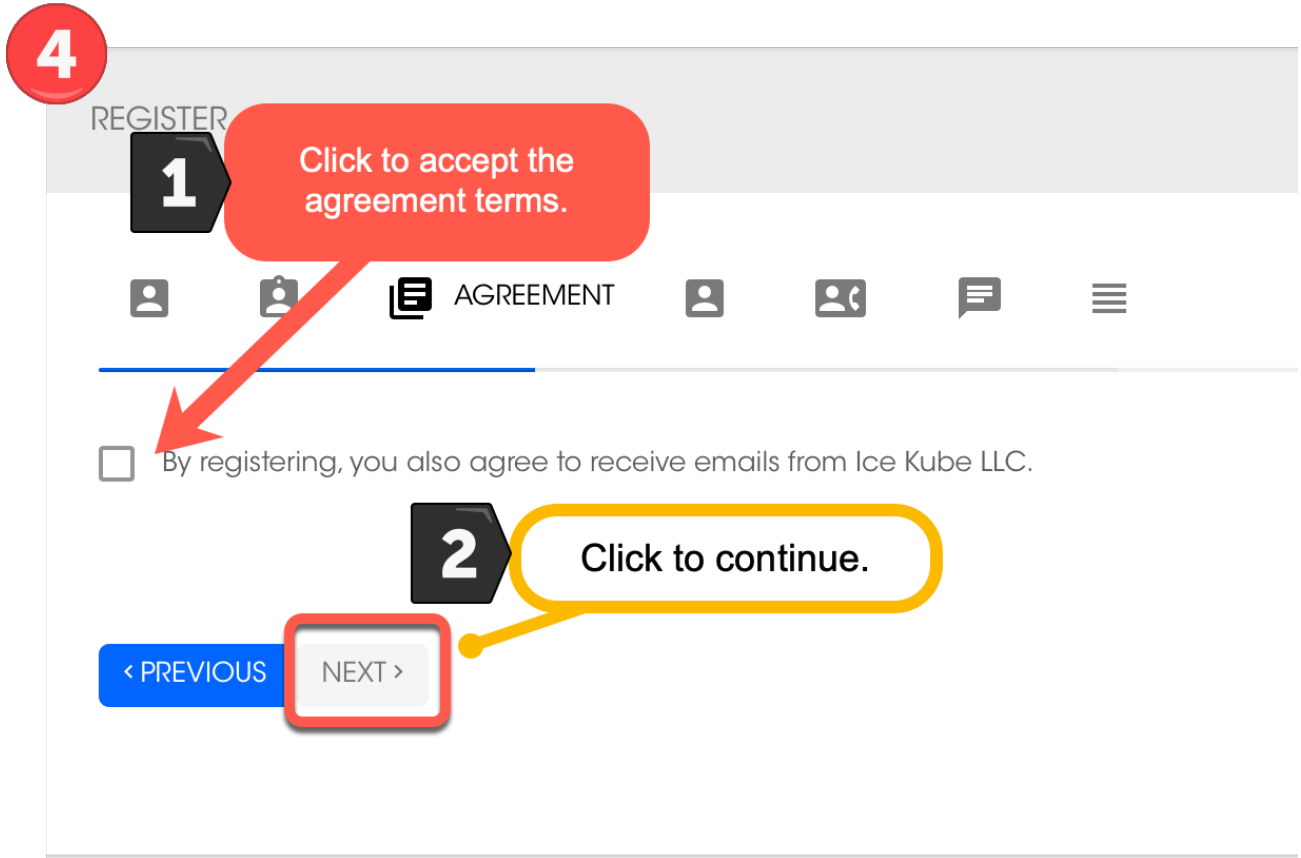

- Enter all required information.
- Continue by entering the required contact information.

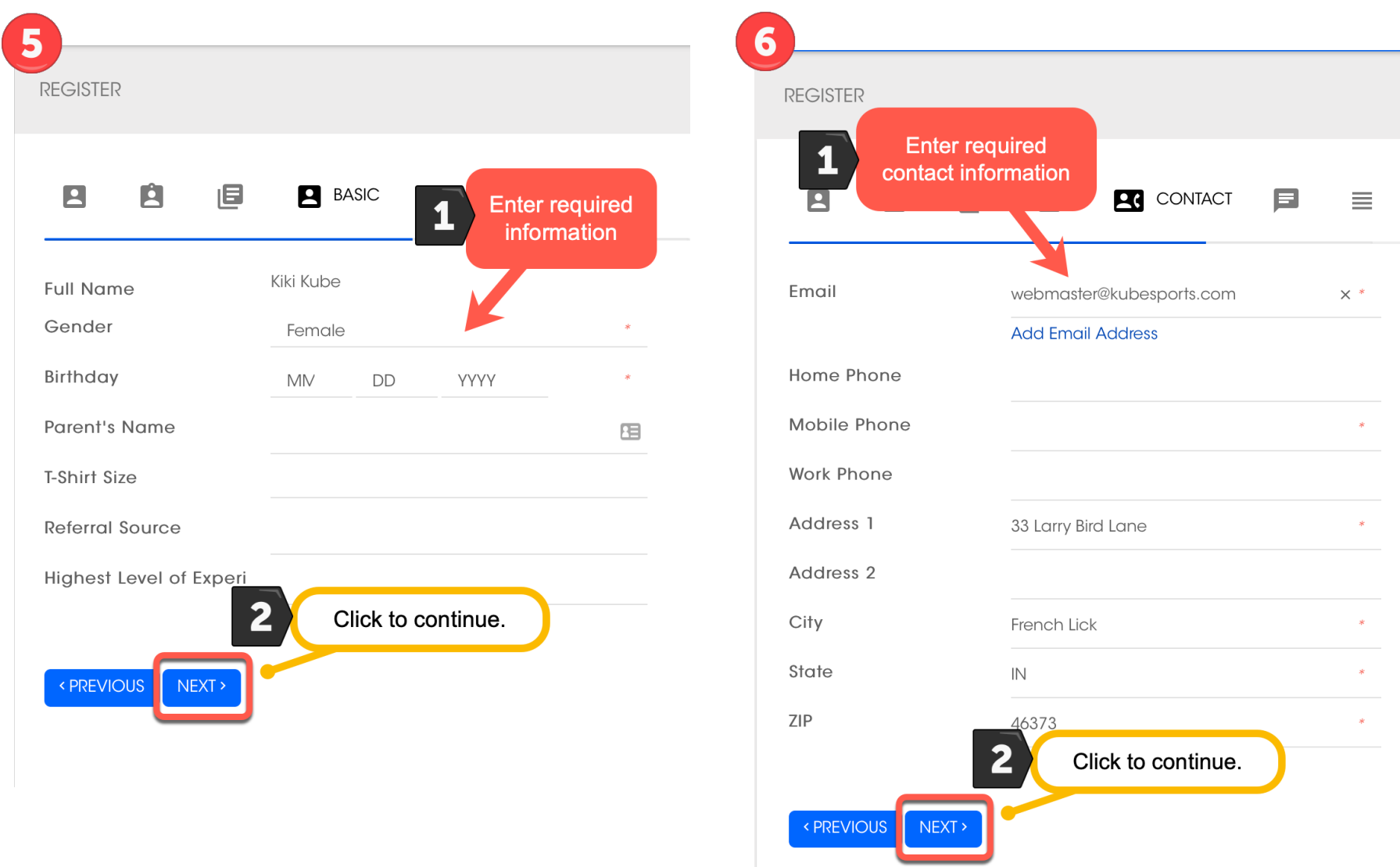

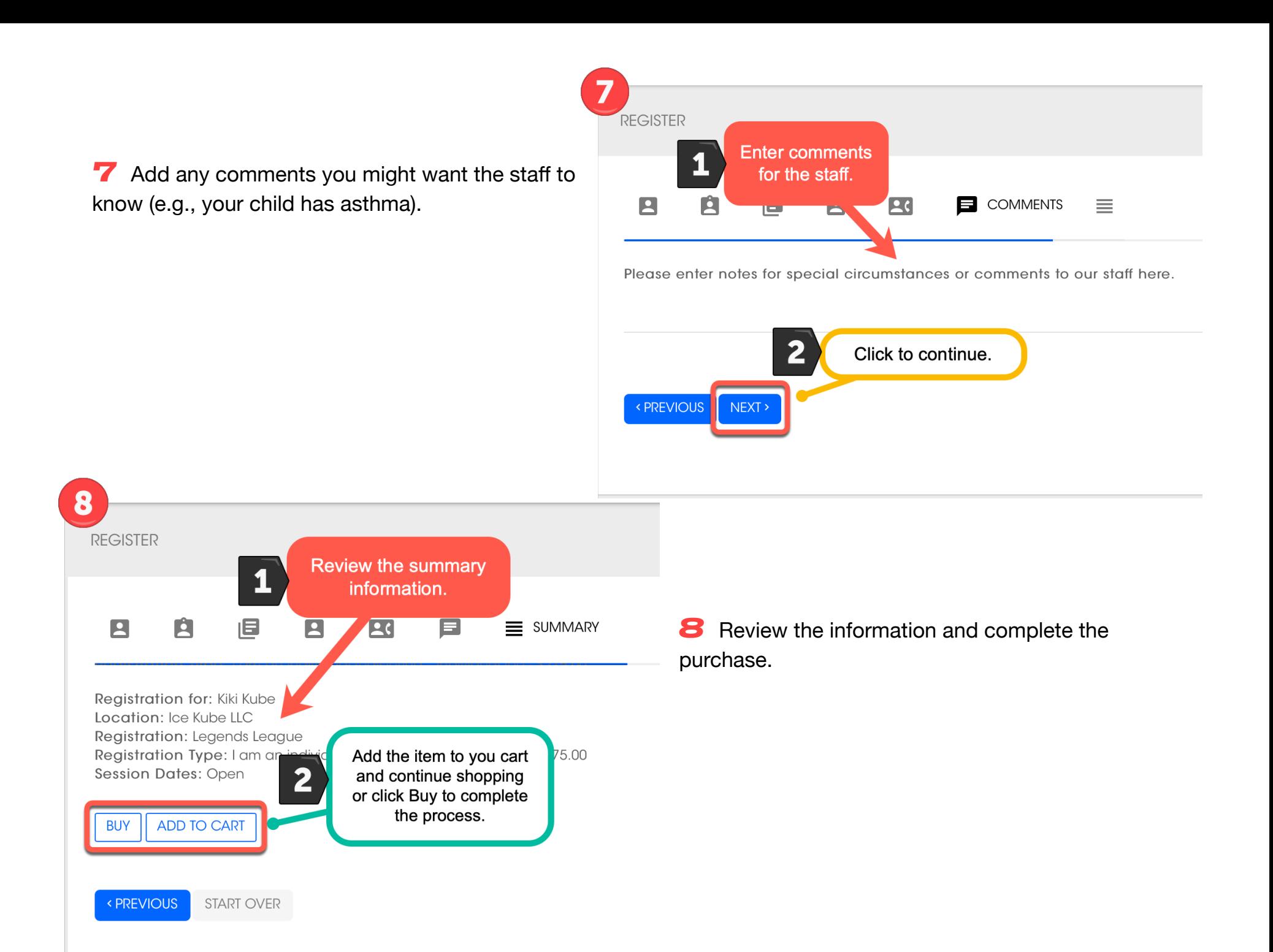

# <span id="page-22-0"></span>**Booking Sessions**

Once you have purchased a package or a reservation, it is imperative that you book the first session of the package. This reserves a spot for the participant so we do not exceed the maximum number of participants allowed for the activity.

## *Example*:

You have purchased a Learn to Skate Basic Skills package for your child. This package is ongoing. Make sure to **book the first session**.

*1* Click on **Book Sessions** from the left side menu to view the calendar.

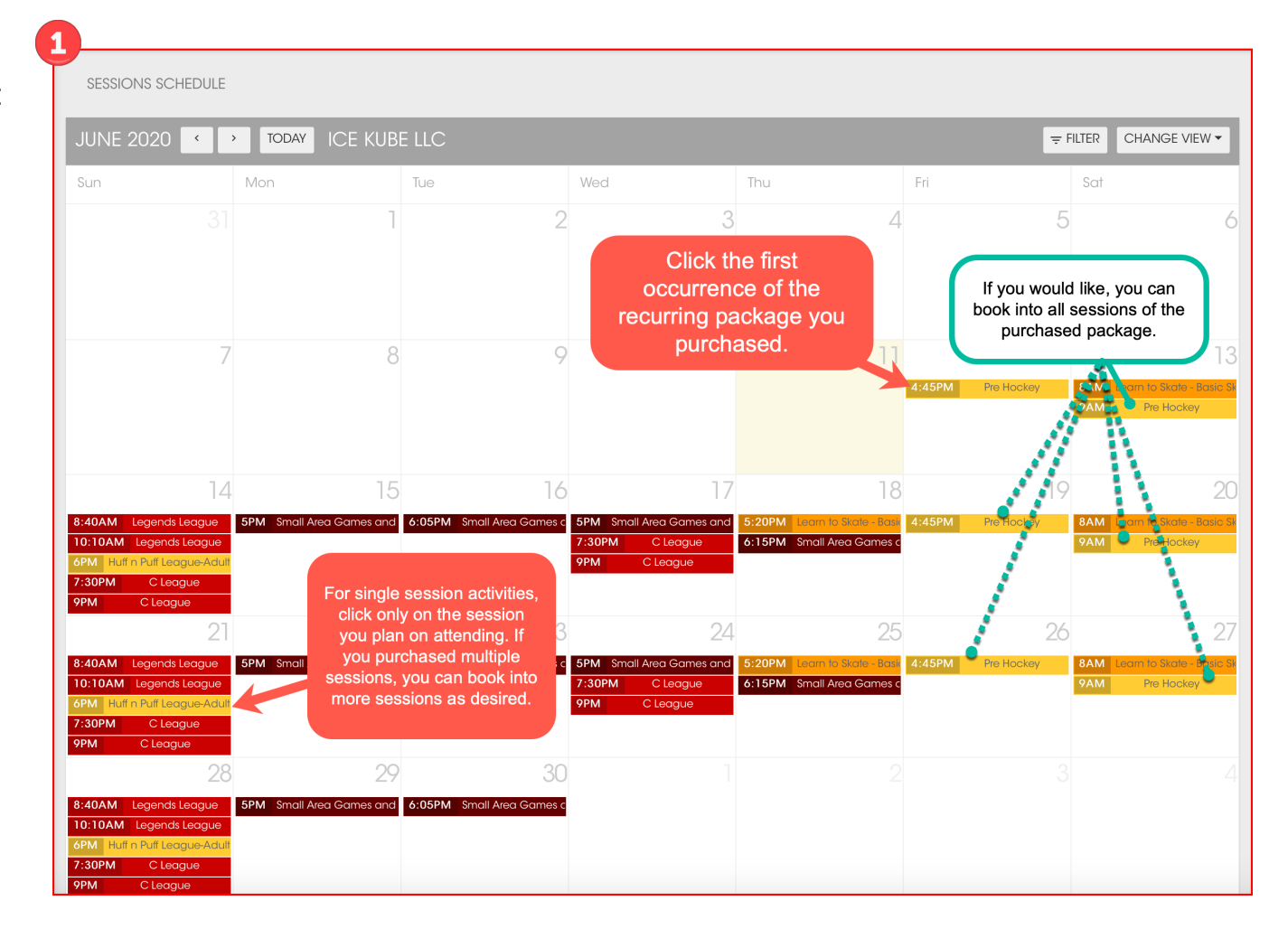

**3** Select Review the information. Make changes as needed. Click **Book** to complete the process. If you decide to purchase additional items, click the **Buy Package** button.

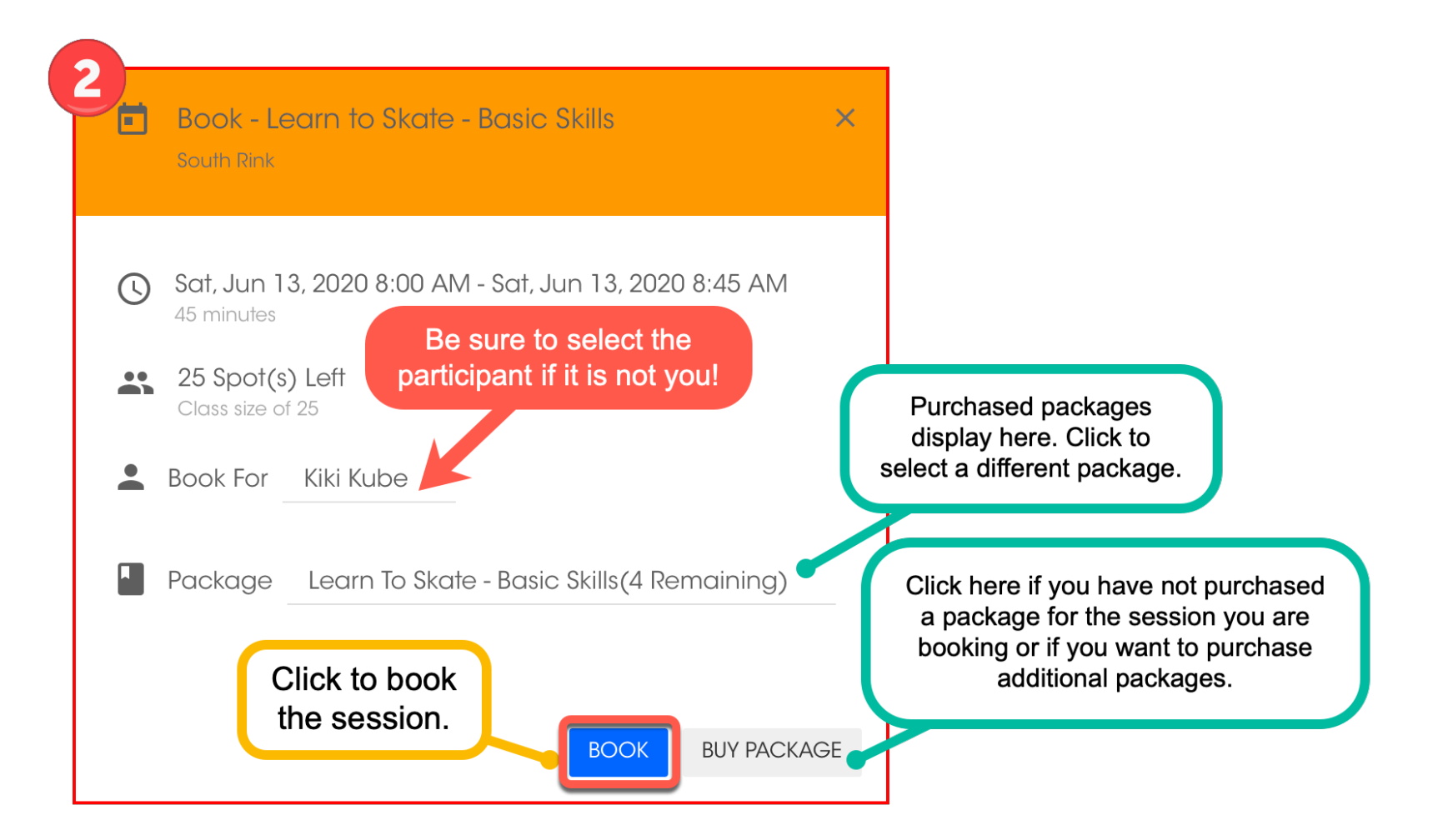